# *Guide*

## $SCAN+X^{\circ}$  Swift

*Système d'imagerie numérique de démarrage*

#### www.airtechniques.com

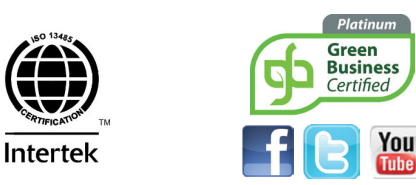

#### **3** *Installation du logiciel*

Avant de raccorder le ScanX Swift à votre ordinateur ou de tenter de l'utiliser pour la première fois, exécutez le programme d'installation contenu sur le disque des pilotes de périphérique et des logiciels utilitaires. Ce CD contient le logiciel nécessaire à l'intégration du ScanX Swift à votre logiciel d'imagerie.

> **Note:** Si l'écran de démarrage n'apparaît pas, double cliquez sur Poste de travail, double cliquez sur le lecteur CD, puis sur Autorun.exe.

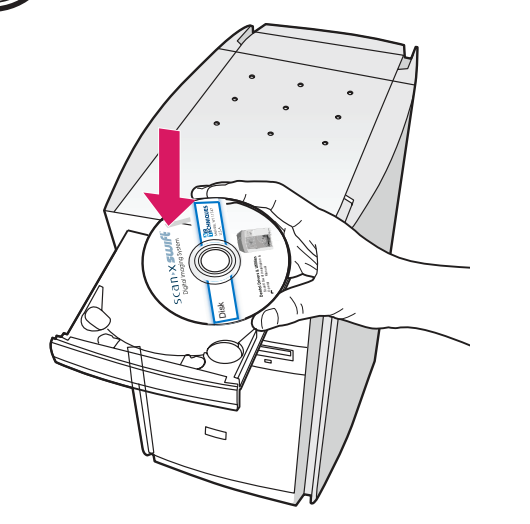

Vous pouvez placer le ScanX Swift pratiquement n'importe où dans la clinique. Pour un rendement optimal, suivez ces directives :

 Installez l'unité dans une pièce dotée d'un éclairage normal. Évitez les rayons directs du soleil ou un éclairage intérieur intense (plus de 800 lux) au-dessus de la fente-guide d'entrée.

Déposez le dispositif de numérisation sur un espace de comptoir plat, stable et suffisamment large.

Placez l'ordinateur à une distance maximale de 2 mètres (longueur du câble USB fourni).

Placez l'unité à une distance maximale de 2 mètres d'une prise de courant alternatif.

### **2** *Sélection d'un emplacement*

**Notes :** Le manuel d'instructions du ScanX Swift est inclus sur le CD.

Le logiciel d'imagerie autorisé, acheté par l'entremise de votre détaillant ou d'une autre entreprise, doit être installé sur l'ordinateur pour permettre de commander le ScanX Swift.

Assurez-vous que l'ordinateur répond à toutes les exigences informatiques nécessaires pour faire fonctionner le ScanX Swift. Consultez la section du manuel d'instructions portant sur la configuration requise.

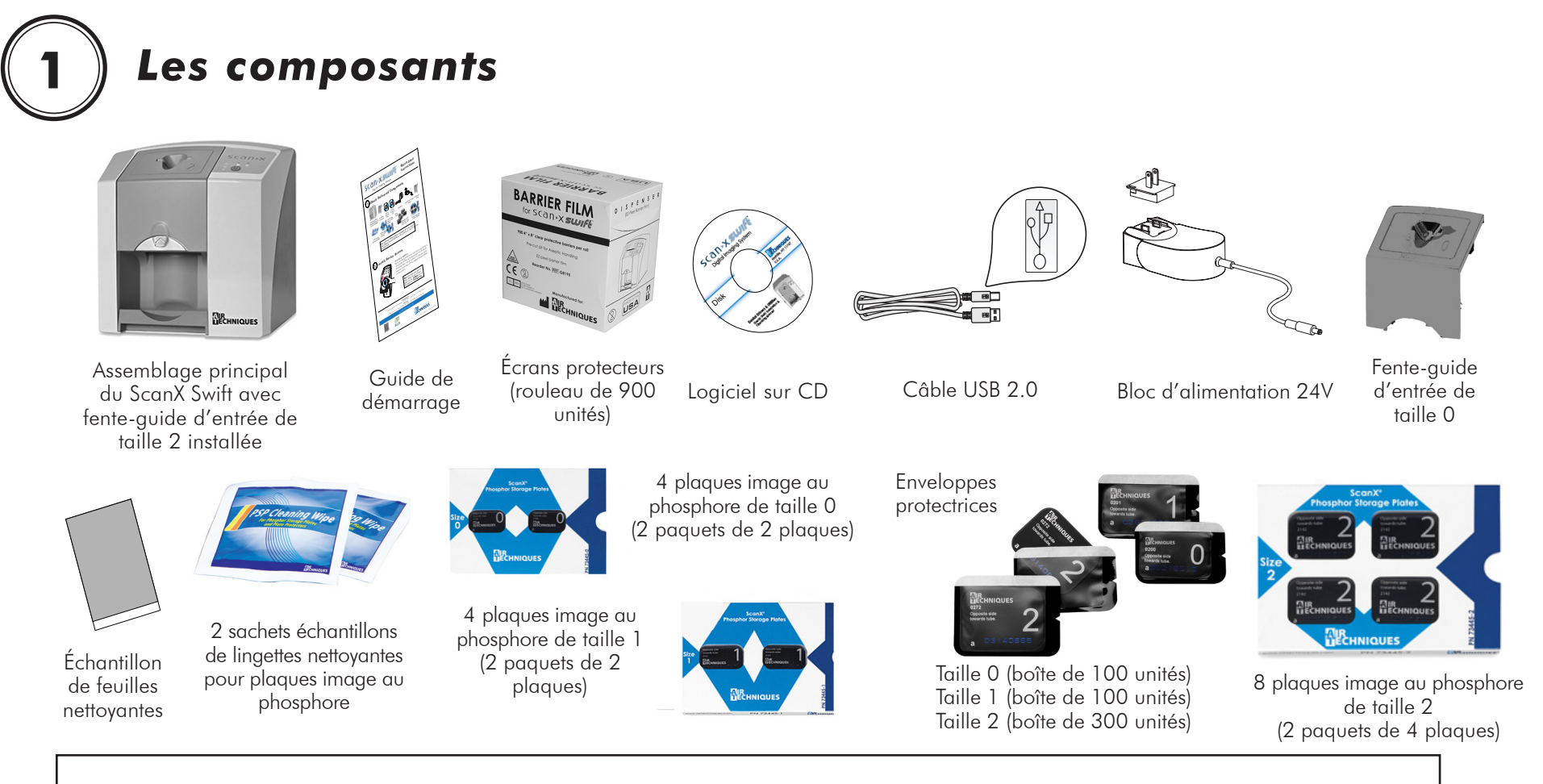

**Siège social** 1295, Walt Whitman Road | Melville, New York 11747-3062, USA Téléphone : +1-800-247-8324 | Télécopieur : +1-888-247-8481

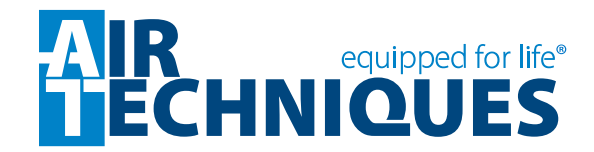

©Air Techniques inc., 2013. Tous droits réservés. • No d'article G8013FR, rév. E • Décembre 2018

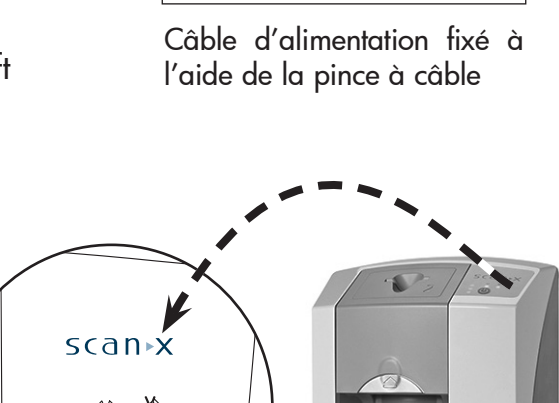

 $\bigcirc$ 

Assemblez le bloc

d'alimentation Ports du panneau de connexion arrière du ScanX Swift

#### AUX RESET (O2 **Branchement USB :** Connecteur USB de type A permettant de raccorder l'appareil à un ordinateur. **Branchement 24V** Procure l'alimentation nécessaire au fonctionnement **Important:** Vous devez utiliser un câble USB 2.0 ou supérieur. L'unité ne pourra fonctionner avec un câble USB 1.1.

de l'unité.

#### **4** *Branchement de l'alimentation électrique et connexion USB*

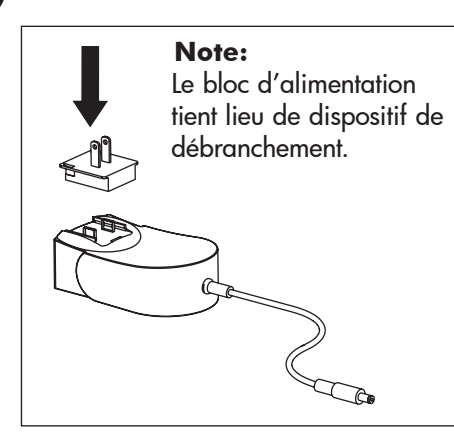

#### **5** *Initialisation*

# **8** *Numérisation des plaques*

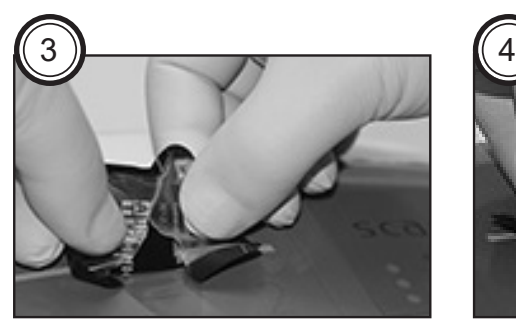

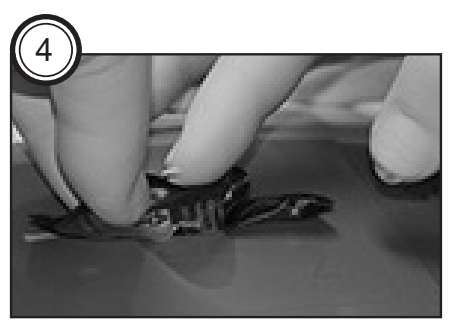

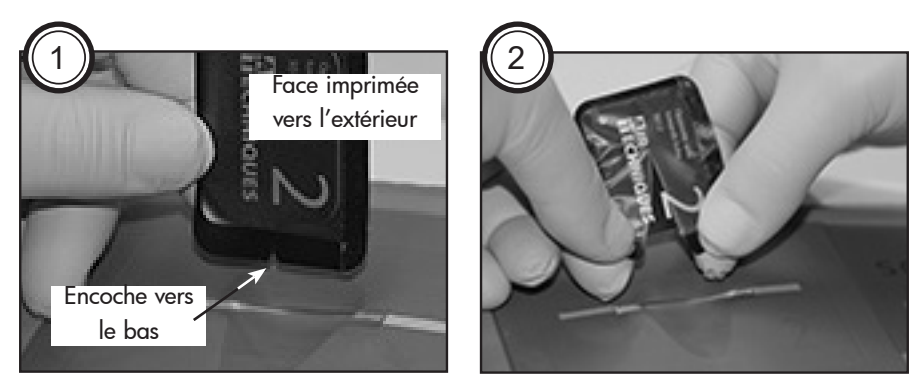

## **7** *Préparation de la plaque*

U Bleu

- 1. Placez la plaque dans l'enveloppe protectrice correspondante.
- 2. Procédez à la prise de la radiographie de la façon habituelle.
- 3. Retirez la plaque de la bouche du patient et nettoyez-la à l'aide d'une lingette désinfectante.

Portez des gants de protection au moment de manipuler les plaques

et les enveloppes protectrices.

**Note:** Le voyant de fonctionnement à DEL vert clignote lorsque le ScanX Swift est activé par le logiciel d'imagerie. Dès que l'unité est prête à être utilisée, les voyants d'état passeront au vert fixe.

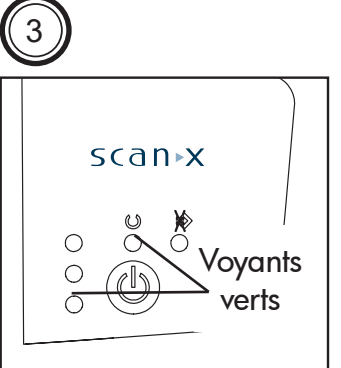

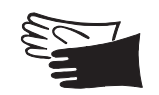

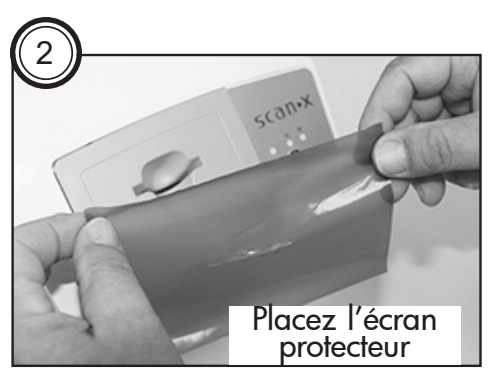

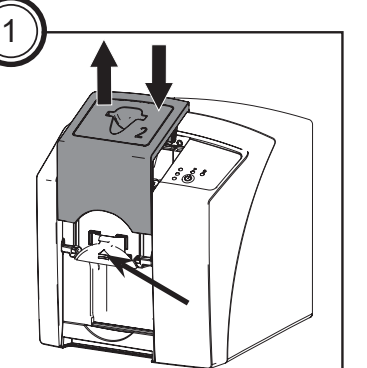

**Note:** La fente-guide d'entrée de taille 0 ne peut accueillir que les

#### plaques image au phosphore de taille 0 tandis que la fente-guide d'entrée de taille 2 peut accueillir les plaques de tailles 1 et 2.

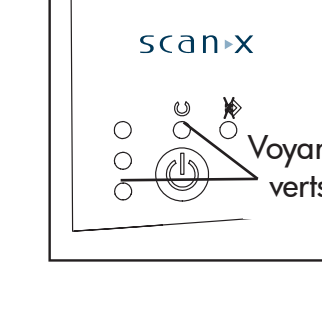

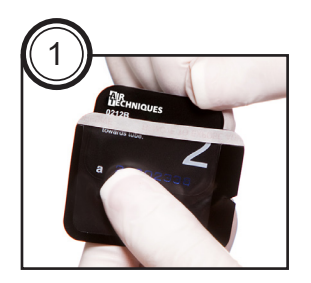

Vert

- 1. Tenez la plaque au-dessus de la fente-guide d'entrée, la face imprimée orientée dans votre direction et l'encoche de l'enveloppe orientée vers le bas (voir illustration).
- 2. Déchirez l'enveloppe dans le sens de la longueur en commençant par l'encoche du bas tout en descendant la plaque dans la fente-guide d'entrée.
- 3. Poussez complètement la plaque vers le bas jusqu'à ce que le mécanisme de l'unité prenne le relais et déplace la plaque automatiquement.
- 4. Retirez et jetez l'enveloppe protectrice. La plaque sera évacuée dans le plateau situé au bas de l'unité une fois le traitement complété.
- 5. Visualisez et sauvegardez les images numérisées à l'aide du logiciel d'imagerie fourni par l'utilisateur.
- **6** *Préparation de la numérisation de l'image*
- 1. Assurez-vous que la fente-guide d'entrée de format approprié est installée. Remplacez-la au besoin.
- 2. Placez un écran protecteur sur la fente-guide d'entrée en vous assurant que l'ouverture de l'écran est vis-à-vis de l'ouverture de la fente-guide.
- 3. Lancez le logiciel d'imagerie.
	- Sélectionnez le patient
	- Réglez la résolution à la valeur de votre choix
- 4. Vérifiez que les voyants d'état et de fonctionnement sont tous deux verts.

1. Faites passer le ScanX Swift du mode Veille au mode Marche en appuyant sur le bouton-poussoir MARCHE/ARRÊT situé sur le panneau de commande à l'avant de l'appareil. Vérifiez que le voyant de communication à DEL bleu et le voyant d'état à DEL vert sont allumés.

- 2. Lorsque le ScanX Swift et l'ordinateur seront tous deux en marche, Windows détectera le ScanX Swift comme étant un nouveau dispositif USB. Windows devrait trouver automatiquement les pilotes installés à partir du disque des pilotes de périphérique et des logiciels utilitaires.
- 3. Complétez le processus d'initialisation en exécutant le programme de configuration.